# *Parent's Guide to Project Foundry- 2019/2020*

The purpose of this guide is to help you navigate Project Foundry and explore your child's educational progress. If you have further questions after reading this primer, please contact your child's Crew Advisor.

# Table of Contents

[Logging](#page-0-0) in

What is their current progress toward meeting content [standards?](#page-1-0)

What are their current Habits of Work and Learning (HOWL) ratings?

How do I see a list of [Missing](#page-4-0) work?

### <span id="page-0-0"></span>Logging in

- Go to <https://login.projectfoundry.net/>. You should make a bookmark for this page to access it easily.
	- $\circ$  Schoolname = HCA
	- Username will be the same as their Google username. For most students this follows the convention: First Initial + Last Name (e.g., John Smith = jsmith)
	- Passwords are set and can be changed at any time by students. You should ask them to supply you with their password. Passwords can be changed by clicking the student's name at the top right corner of the screen, then "edit profile."
- If at any time a student cannot remember their Project Foundry password, or you need it to be reset for any reason, please email Zach Gagnon [\(zgagnon@harpswellcoastalacademy.org](mailto:zgagnon@harpswellcoastalacademy.org)).

#### <span id="page-1-0"></span>What is their current progress toward meeting content standards?

Click on the Tab labeled "Performance" to view your student's progress towards completing Passage Standards (i.e Passage from Division 1 to Division 2, from Division 2 to Division 3, and from Division 3 to graduation). It has 3 key features:

● **Pie chart:** Shows *progresstowards* Performance Actions -Credits Skill Targets Eval Comments Other Assessments Overview *Passage*, meaning it represents ALL of the standards needed to reach passage-- **Proposed Graduation Date** Date Range: -This Plan Only C Show Targets C Show Skill standards students have demonstrated User Default Plan ۵I All Subjects proficiency in AND standards they have **Pie chart** Performance Level - All Completed Targets **Learning Plan - Total Targets in Plan** not yet encountered. 80 shows overall 60 progress to ○ **Green** represents standards 40 passage 52 Completed 18 In Progress 72 Remaining met/exceeded..  $20$ 23 Extra In Progress Incomplete Waived Beginning Approaching Meeting Exemplary All Hide Done To Do More Done+ Filter Targets... ○ **Yellow** represents standards **in Attempted progress**, meaning a student is All Visual and Performing Arts **Click on** MS Career and Education Development currently enrolled in a course, content areas MS ELA investigation, or internship that

Extras to see more MS Health Education MS Mathematics  $15<sup>°</sup>$ detail MS Physical Education MS Science and Engineering Practice MS Social Studies

 $\overset{\mathtt{A}}{\mathtt{v}}$ 

 $\overline{4}$ 

work, yellow areas will become green by the end of the term.

covers these standards. These

standards they are *eligible to meet*: when they turn in meeting

should be thought of as

- **Gray** represents the work remaining until passage. These are either standards they have not yet encountered or standards they have not met.
- **○ Pink** represents standards that have been taught by teachers but not met by a student.

## Performance tab, continued...

- **Bar graph:** Shows what portion of their completed work has met or not met standards.
- **Drop-down menus:** Allow you to see the specific learning targets they've worked on in each content area. Within each content area, there are more specific skill areas called "standards," and under each of these are "Learning Targets."

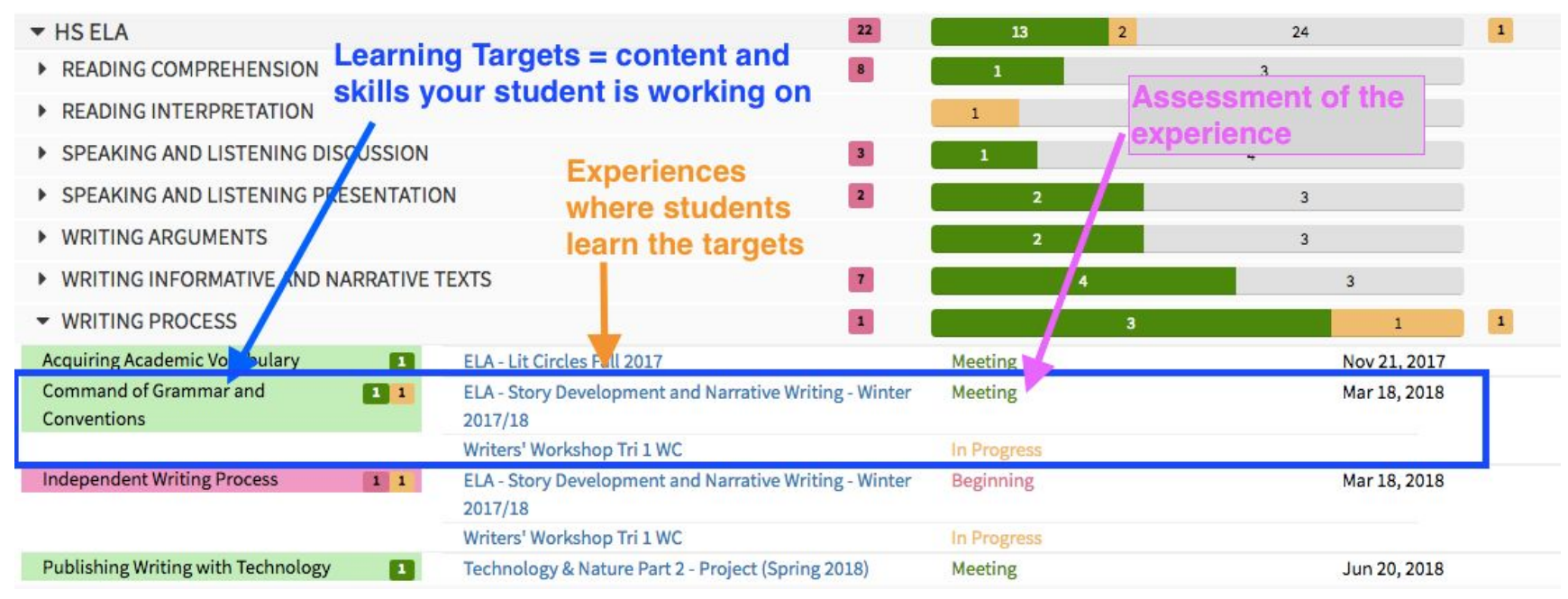

# What are their current Habits of Work and Learning (HOWL) ratings?

Strong Habits of Work and Learning are critical to success at HCA and beyond. To see your student's HOWLs ratings, click on the "Performance" tab, then the "Heat-Map" sub-tab, and finally on the "Show Skills" bubble.

- HOWLs are displayed as a "Heat-Map" to quickly see how frequently your child scores in different areas. The darker the shade, the more marks have been received at that level. In the example below, the most frequent marks were "Meeting" in both Work Completion and Participation in the Learning Community.
- Boxes are clickable. A box will appear showing you what assignments earned the given mark.

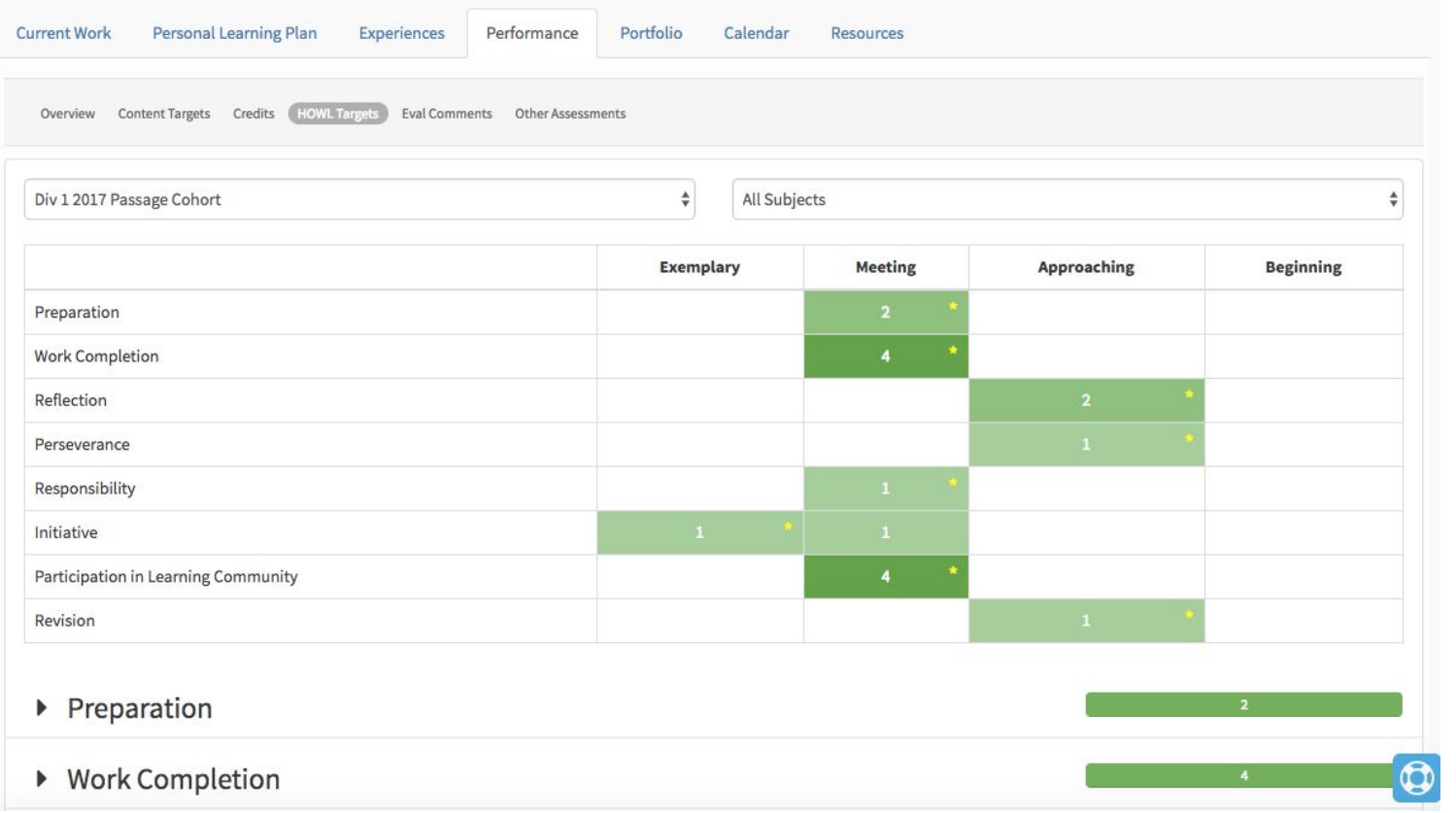

#### <span id="page-4-0"></span>How do I see a list of Missing work?

1) After logging in, click on the "Performance" tab. You will see the heading "Overall Learning Target and Credit Progress," followed by a green bar. **Click on the bar**.

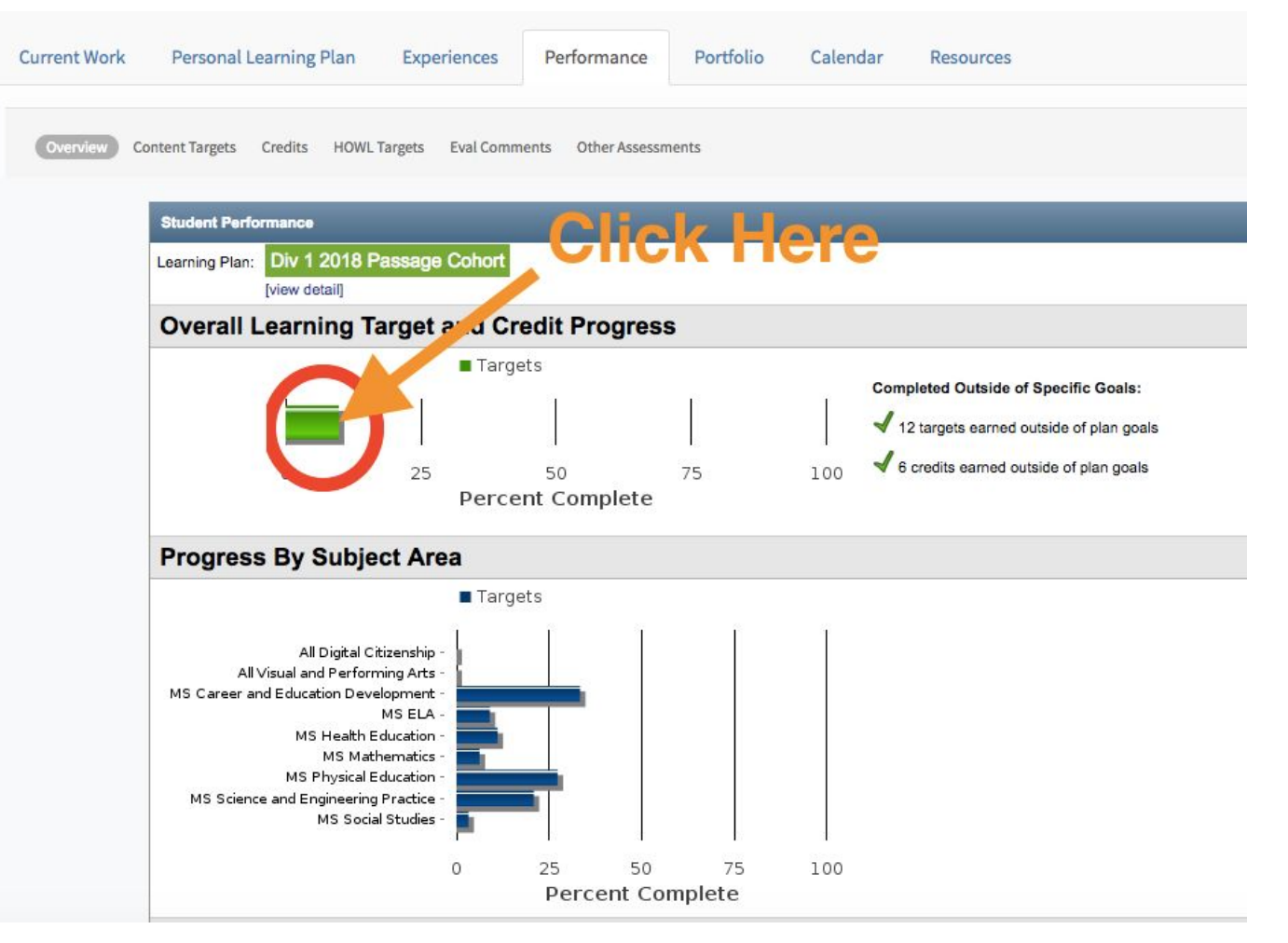

- 2) You will be taken to a new page that looks like this. There will be a number of drop-down menus. To see missing work, do the following:
	- a) Subject: Select "All"
	- b) Show: Select "Attempted, Not Completed"
	- c) Select the dates you'd like to see missing work from.
- 3) Click "SEARCH" on the right side of the screen. You will see a list of assignments below that are either incomplete or did not meet the standard. *At HCA, work can almost always be revised to meet the standard*. Your child should use this list to help them make up missed work.

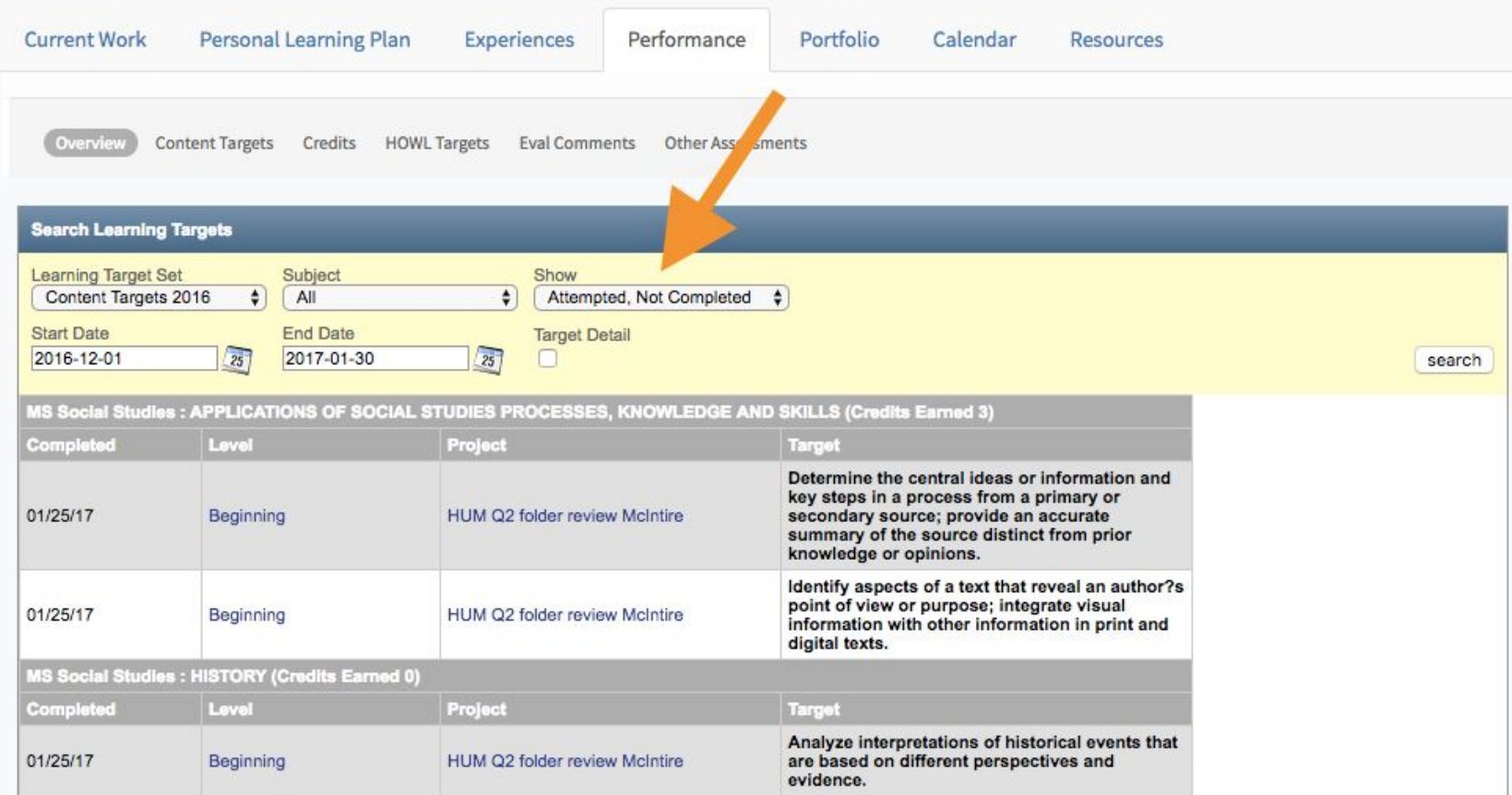